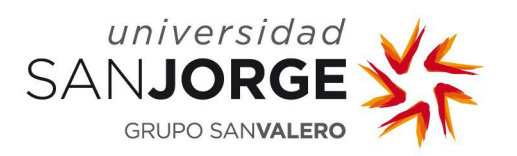

# **MON COMPTE**

**Manuel d'utilisateur**

**Gestion des applications et des services Département Systèmes d'information Université San Jorge**

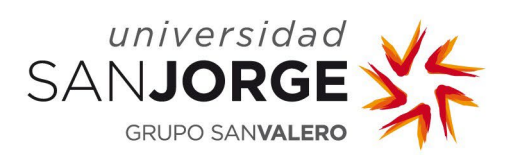

Mon Compte Manuel d'utilisateur Gestion des applications et des services

# **Contenu**

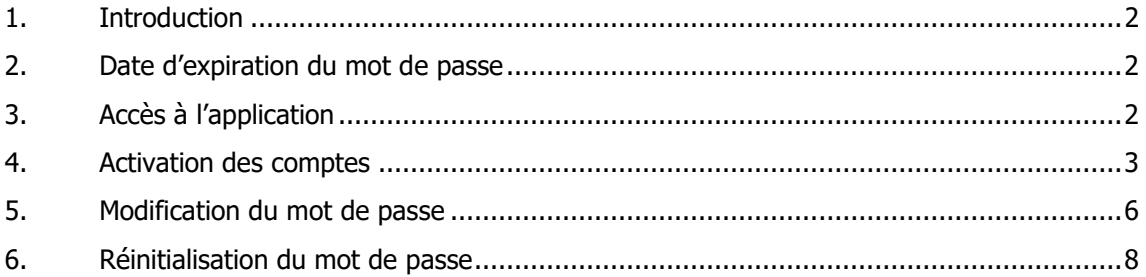

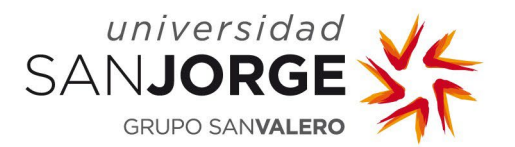

# <span id="page-2-0"></span>**1. Introduction**

L'objectif de cette application est de centraliser la gestion des comptes des usagers de l'université en leur permettant d'activer leurs comptes et de modifier ou réinitialiser leur mot de passe.

## <span id="page-2-1"></span>**2. Date d'expiration du mot de passe**

Cette politique ne s'applique pas aux élèves.

Les mots de passe auront une validité d'un an. Une fois cette période écoulée le compte sera bloqué. Il est donc conseillé à l'usager de modifier son mot de passe avant cette date limite. Des courriers de rappel seront envoyés 15 et 7 jours avant le blocage du compte.

En cas d'expiration du mot de passe et de blocage du compte, pour le récupérer il sera nécessaire de réinitialiser le mot de passe, comme indiqué dans le point 6 de ce document.

## <span id="page-2-2"></span>**3. Accès à l'application**

On y accède en se connectant à [https://micuenta.usj.es](https://micuenta.usj.es/)

Pour accéder aux services de gestion du compte, il faut tout d'abord s'identifier grâce à un login, qui correspond au nom d'utilisateur de l'USJ.

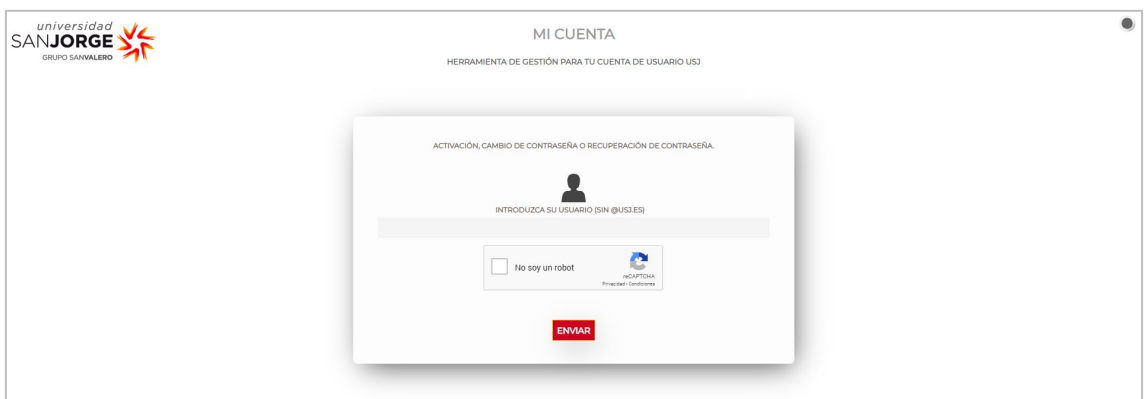

Figure 1. Login : ouverture de session

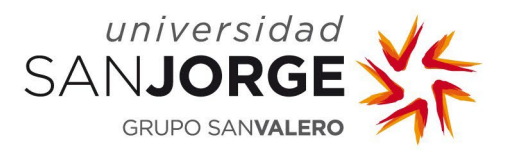

#### <span id="page-3-0"></span>**4. Activation des comptes**

Après la saisie de votre nom d'utilisateur l'application réalise les actions suivantes :

- **1.** Contrôle du nom d'utilisateur.
	- Le champ destiné au nom d'utilisateur ne peut rester vide.
	- Il doit être indiqué sans *@usj.es* à la fin.
	- Il ne peut contenir que des caractères alphanumériques et des caractères spéciaux . - \_
- **2.** Vérification du nom d'utilisateur et obtention des données.
- **3.** Si le nom d'utilisateur n'a pas été activé un courrier électronique sera envoyé avec un lien permettant son activation.

Le courrier est envoyé à l'adresse alternative de courrier électronique fournie et non à celle de l'USJ, c'est-à-dire à l'**adresse personnelle**. Si vous n'avez pas de courrier électronique alternatif défini, cette information ne peut pas être envoyée et un message apparaît sur l'écran vous invitant à prendre contact avec :

- Dirección y Desarrollo de Personas (Direction et Développement des personnes) si l'usager est PDI, PTG.
- Secretaría General Académica (Service central de la scolarité) si l'usager est étudiant ou ancien élève.
- Unidad de Orientación Profesional y Empleo (Unité Orientation professionnelle et Emploi) si l'usager est tuteur professionnel ou entité.

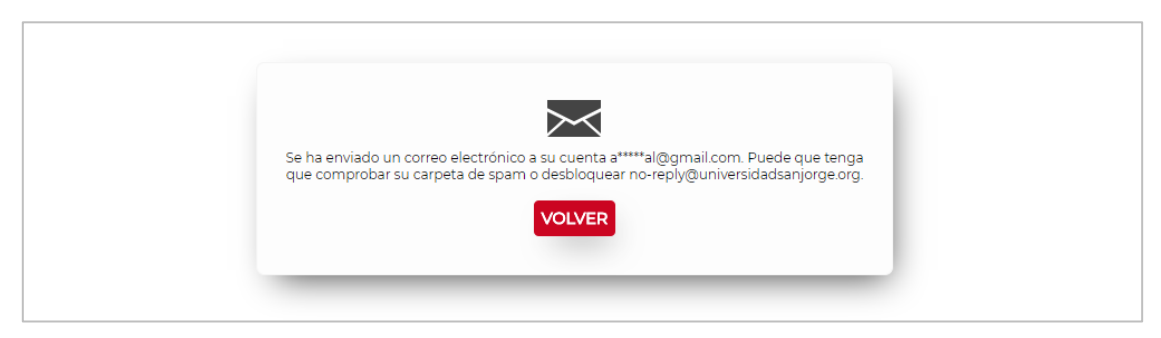

Figure 2. Confirmation de l'envoi d'un message pour l'activation.

Le lien a une validité de 8 heures à partir de son envoi, sauf pour les groupes PDI et PTG qui seront valables 15 minutes. Une fois ce délai passé, il ne sera plus valide et le processus devra être réalisé une nouvelle fois pour recevoir un nouveau message.

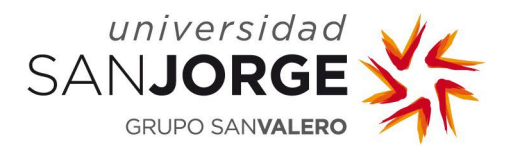

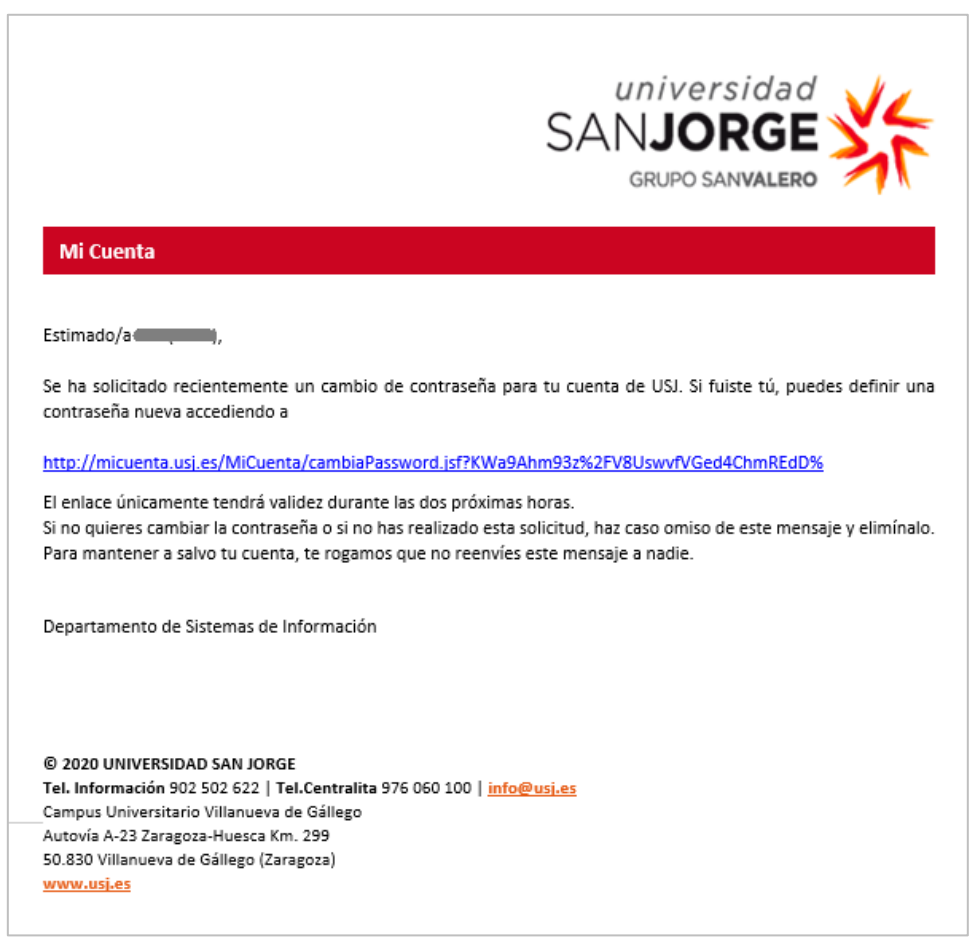

Figure 3. Courrier électronique reçu par l'usager lui permettant de procéder à l'activation.

Ce lien redirige vers l'application où l'usager introduira son nouveau mot de passe deux fois.

Le mot de passe devra respecter les critères suivants :

- Sa longueur doit être égale ou supérieure à 8 caractères et inférieure à 13 caractères.
- Il doit contenir au minimum une lettre majuscule, une minuscule, un chiffre et l'un des caractères spéciaux suivants : ! "  $\#\$  \$ % & ' ( ) \* + , - . / : ; < = > ? @ [ ] ^  $\backslash$  {  $|\rbrace$  ~
- Il ne peut être identique aux trois derniers mots de passe utilisés.
- L'application informera de l'utilisation répétée d'un même caractère dans le mot de passe, mais cela n'est pas une condition indispensable.

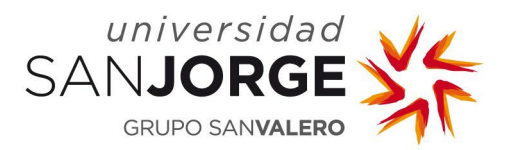

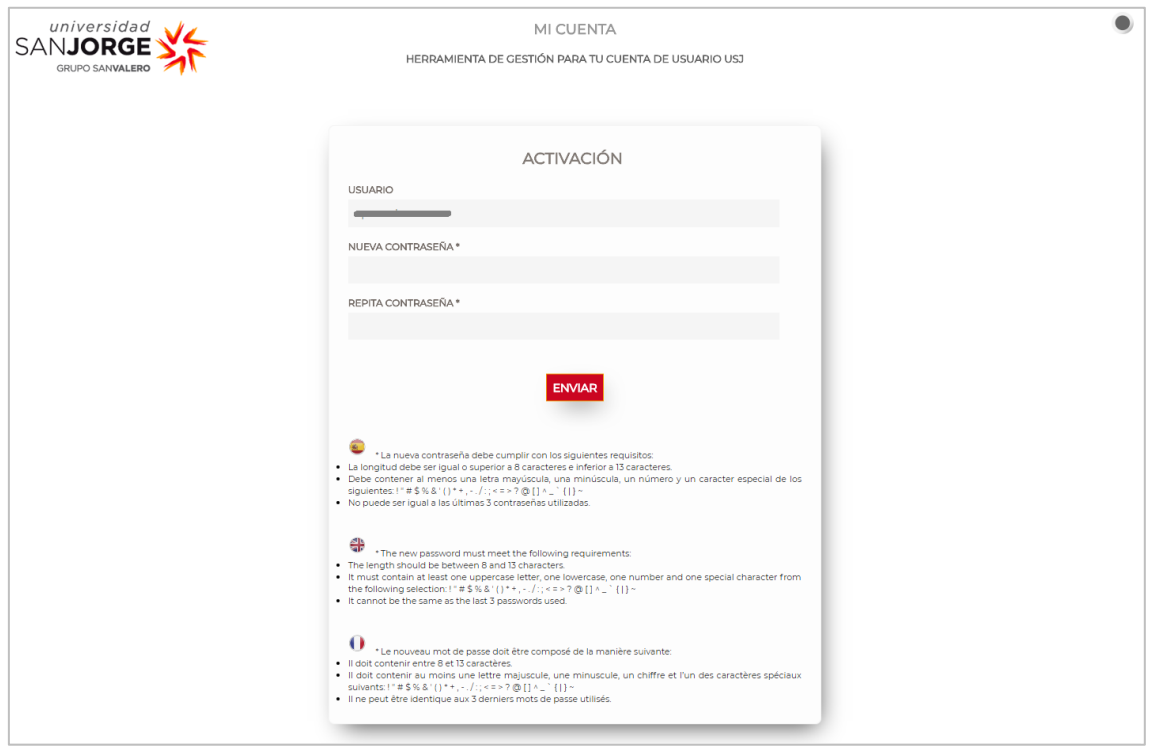

Figure 4. Activation après avoir cliqué sur le lien.

Lors de la validation des données du formulaire, il est vérifié que :

- Le champ des deux mots de passe saisis n'est pas vide.
- Les deux mots de passe introduits sont exactement les mêmes.
- Les mots de passe respectent les critères établis précédemment.

Lorsqu'ils ont été validés, l'application assigne le mot de passe saisi et active le compte. Une fois le processus terminé, un message s'affiche à l'écran informant de la correcte activation du compte ou, le cas échéant, de l'existence d'une erreur.

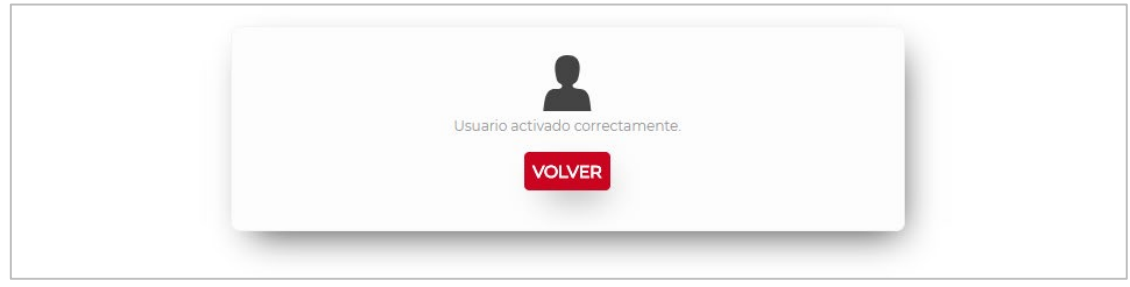

Figure 5. Usager activé correctement.

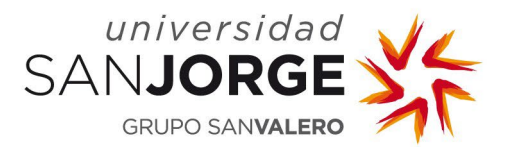

#### <span id="page-6-0"></span>**5. Modification du mot de passe**

Après la saisie du nom d'utilisateur l'application réalise les actions suivantes :

- **1.** Contrôle du nom d'usager.
	- Le nom d'utilisateur ne peut rester vide.
	- Il doit être indiqué sans @usj.es à la fin.
	- Il ne peut contenir que des caractères alphanumériques et des caractères spéciaux. - \_
- **2.** Vérification du nom d'utilisateur et obtention des données.
- **3.** Si le compte est activé l'usager est redirigé vers la page de modification du mot de passe.

Un écran apparaît pour que l'usager introduise son mot de passe précédent et son nouveau mot de passe à deux reprises.

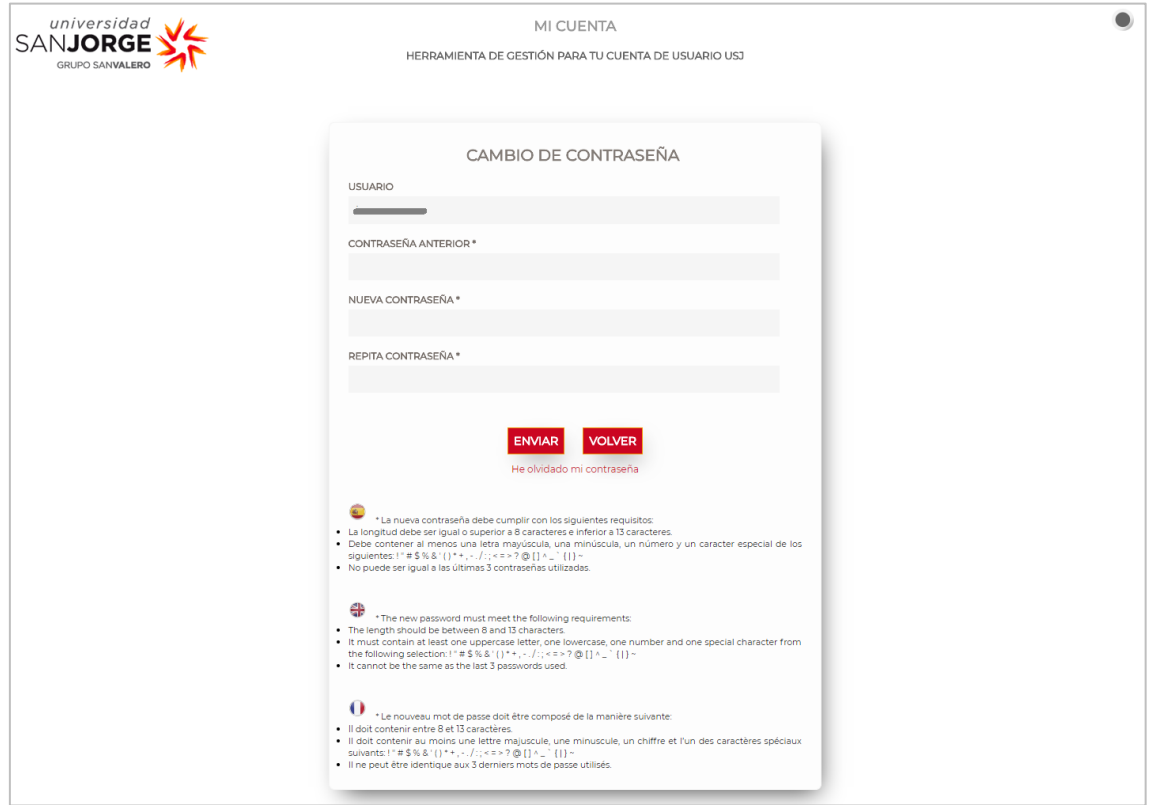

Figure 6. Modification du mot de passe.

Le mot de passe devra respecter les critères suivants :

• Sa longueur doit être égale ou supérieure à 8 caractères et inférieure à 13 caractères.

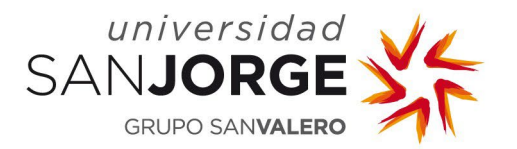

- Il doit contenir au minimum une lettre majuscule, une minuscule, un chiffre et l'un des caractères spéciaux suivants : ! " # \$ % & ' ( ) \* + , - . / : ; < = > ? @ [ ] ^ \_  $\backslash$  {  $|\rbrace$  ~
- Il ne peut être identique aux trois derniers mots de passe utilisés.
- L'application informera de l'utilisation répétée d'un même caractère dans le mot de passe, mais cela n'est pas une condition indispensable.

Lors de la validation des données du formulaire, les règles suivantes sont vérifiées :

- Le champ des trois mots de passe saisis ne peut être vide.
- Les deux nouveaux mots de passe introduits doivent être identiques.
- Les mots de passe doivent respecter les critères établis précédemment.
- Le mot de passe précédent doit être correct.

Lorsqu'ils ont été validés, l'application assigne le mot de passe saisi et un message s'affiche à l'écran informant de la modification correcte du mot de passe ou, le cas échéant, de l'existence d'une erreur.

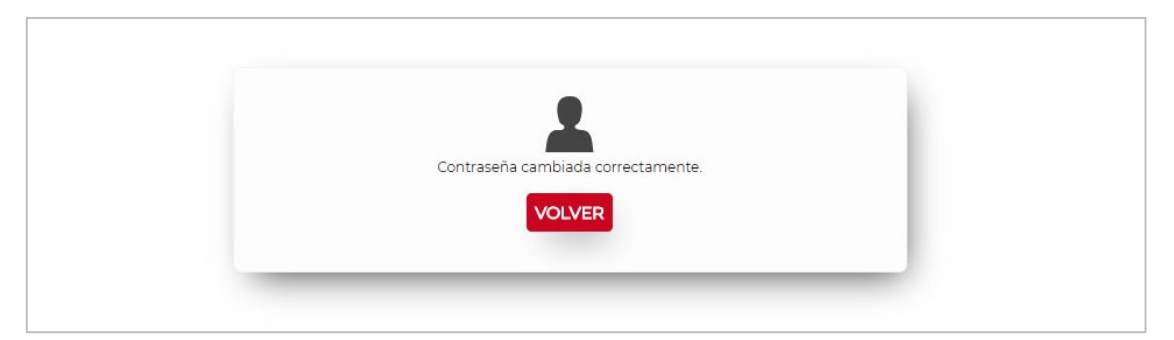

Figure 7. Mot de passe modifié correctement.

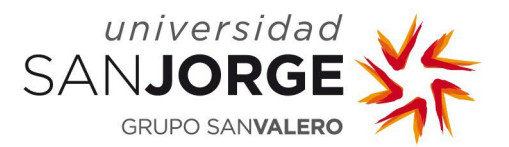

#### <span id="page-8-0"></span>**6. Réinitialisation du mot de passe**

Après la saisie de votre nom d'utilisateur l'application réalise les actions suivantes :

- **1.** Contrôle du nom d'utilisateur.
	- Le champ destiné au nom d'utilisateur ne peut rester vide.
	- Il doit être indiqué sans *@usj.es* à la fin.
	- Il ne peut contenir que des caractères alphanumériques et des caractères spéciaux . - \_
- **2.** Vérification du nom d'utilisateur et obtention des données.
- **3.** Si le compte est activé l'usager est redirigé vers la page de modification du mot de passe.

Sur l'écran de modification du mot de passe existe l'option de le réinitialiser. Pour cela il faudra cliquer sur le lien « **He olvidado mi contraseña** » (J'ai oublié mon mot de passe).

Un courrier électronique sera alors envoyé avec un lien pour réinitialiser le mot de passe.

Le courrier est envoyé à l'adresse alternative de courrier électronique fournie et non à celle de l'USJ, c'est-à-dire à l'**adresse personnelle**. Si vous n'avez pas de courrier électronique alternatif défini, cette information ne peut pas être envoyée et un message apparaît sur l'écran vous invitant à prendre contact avec :

- Dirección y Desarrollo de Personas (Direction et Développement des personnes) si l'usager est PDI, PTG.
- Secretaría General Académica (Service central de la scolarité) si l'usager est étudiant ou ancien élève.
- Unidad de Orientación Profesional y Empleo (Unité Orientation professionnelle et Emploi) si l'usager est tuteur professionnel ou entité.

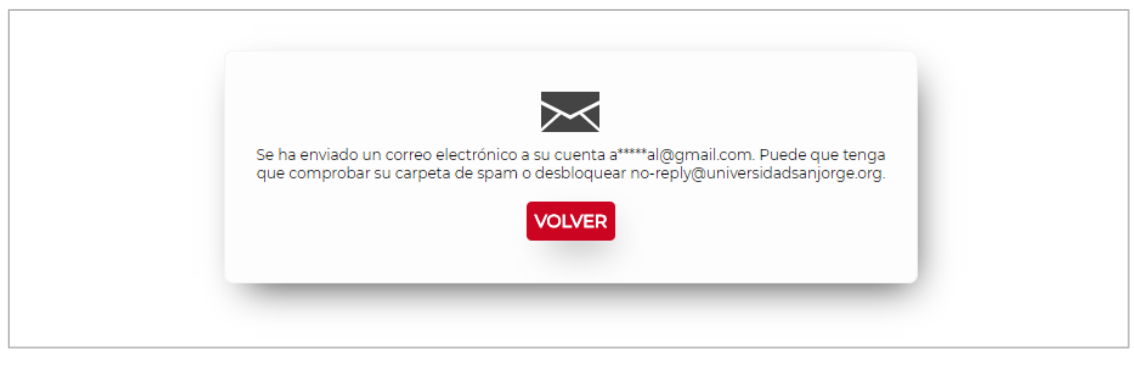

Figure 8. Confirmation de l'envoi d'un courrier électronique pour réinitialiser le mot de passe.

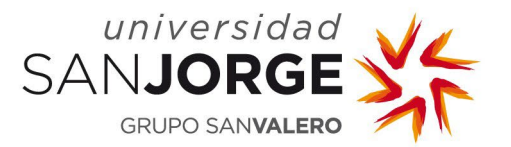

Le lien a une validité de 8 heures à partir de son envoi, sauf pour les groupes PDI et PTG qui seront valables 15 minutes. Une fois ce délai passé, il ne sera plus valide et le processus devra être réalisé une nouvelle fois pour recevoir un nouveau message.

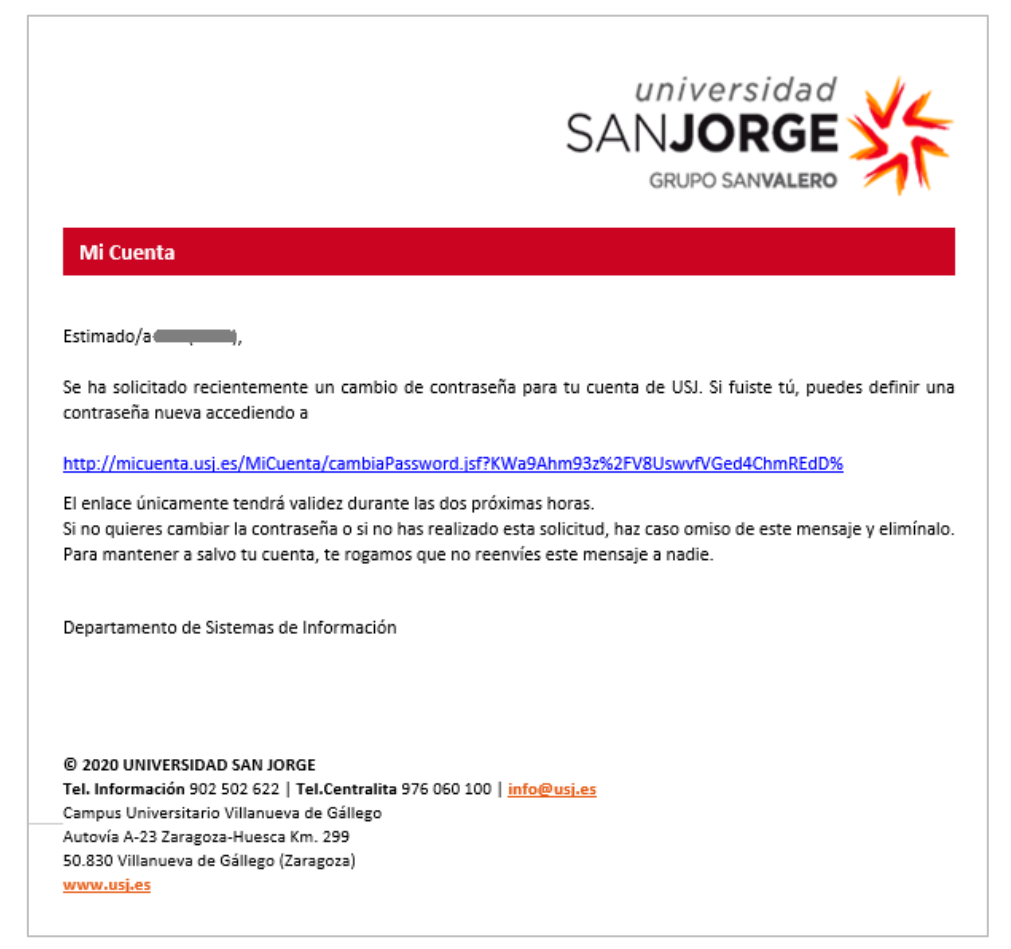

Figure 9. Courrier reçu par l'usager afin de réinitialiser son mot de passe.

Ce lien redirige vers l'application où l'usager introduira son nouveau mot de passe à deux reprises.

Le mot de passe devra respecter les critères suivants :

- Sa longueur doit être égale ou supérieure à 8 caractères et inférieure à 13 caractères.
- Il doit contenir au minimum une lettre majuscule, une minuscule, un chiffre et l'un des caractères spéciaux suivants : ! " # \$ % & ' ( ) \* + , - . / : ; < = > ? @ [ ] ^  $\backslash$  {  $|\rbrace$  ~
- Il ne peut être identique aux 3 derniers mots de passe utilisés.
- L'application informera de l'utilisation répétée d'un même caractère dans le mot de passe, mais cela n'est pas une condition indispensable.

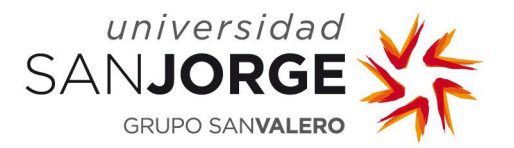

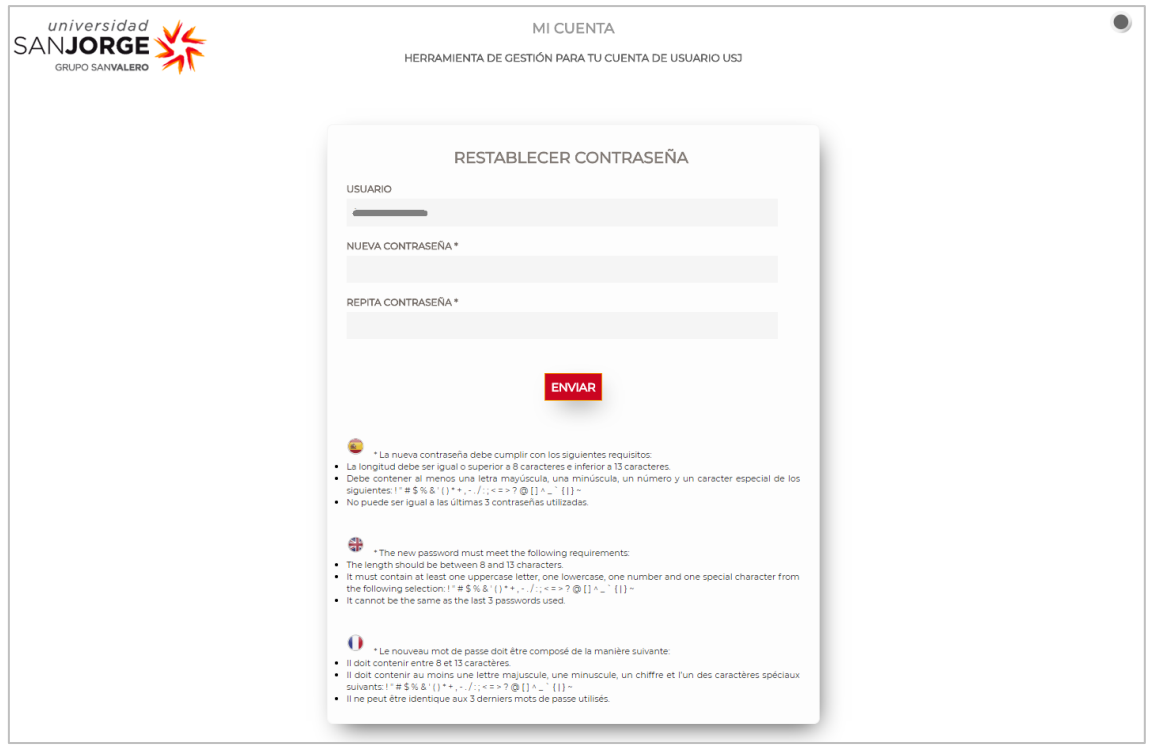

Figure 10. Réinitialiser le mot de passe.

Lors de la validation des données du formulaire, les règles suivantes sont vérifiées :

- Le champ des deux mots de passe saisis ne peut pas être vide.
- Les deux mots de passe introduits sont exactement les mêmes.
- Les mots de passe doivent respecter les critères établis précédemment.

Lorsqu'ils sont validés, l'application assigne le mot de passe saisi et un message s'affiche à l'écran informant de la modification correcte du mot de passe ou, le cas échéant, de l'existence d'une erreur.

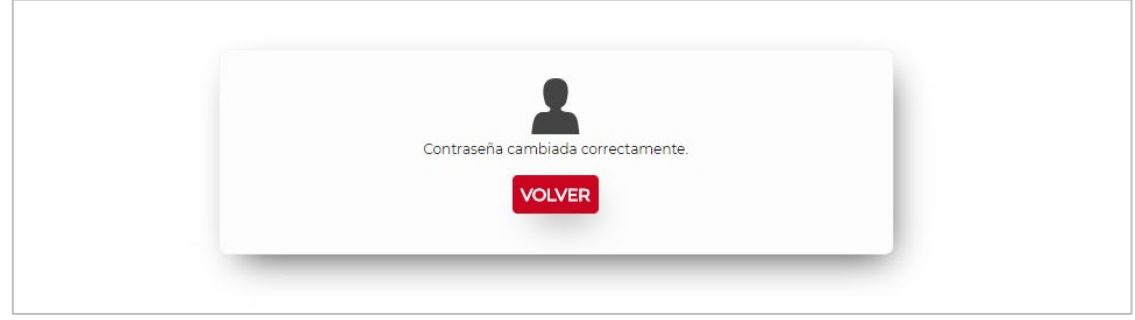

Figure 11. Mot de passe réinitialisé correctement.